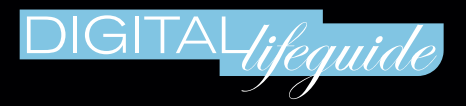

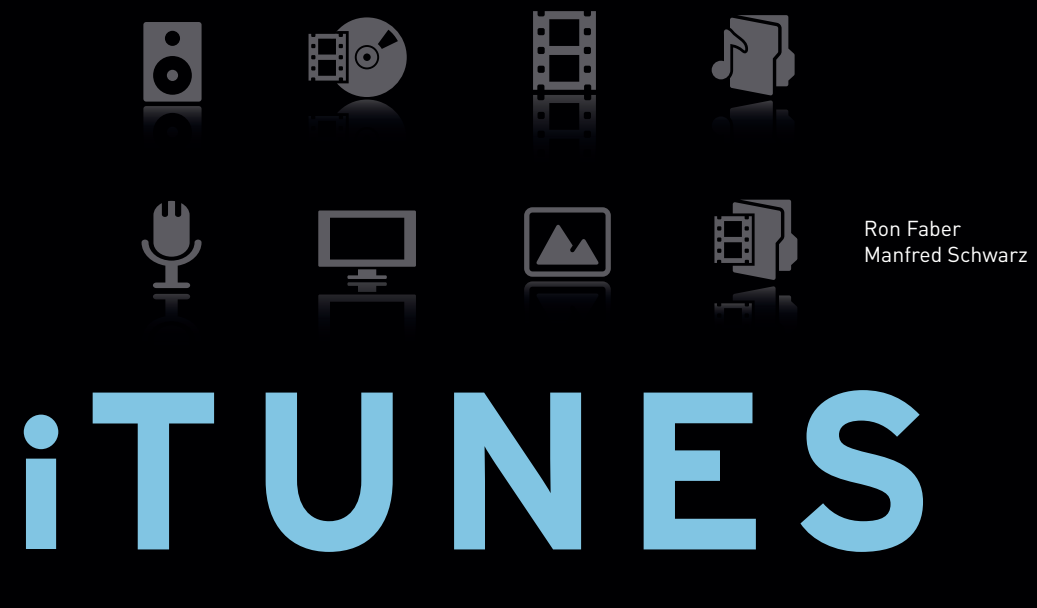

# Die besten Tipps und Tricks für entspannten Musikgenuss

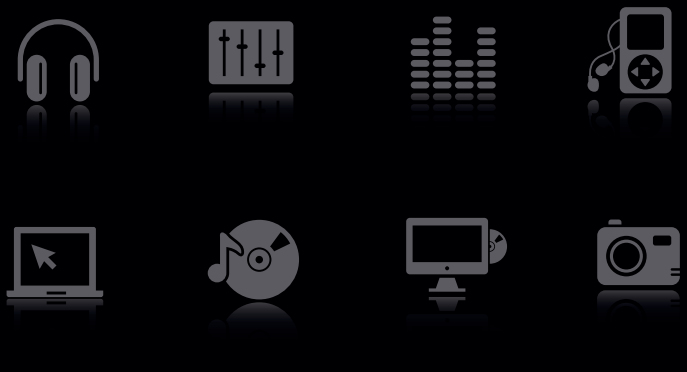

**HANSER** 

# **INHALTSVERZEICHNIS**

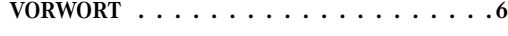

## **1 DAS iTunes-ABC: ERSTE SCHRITTE MIT DEM PROGRAMM..............8**

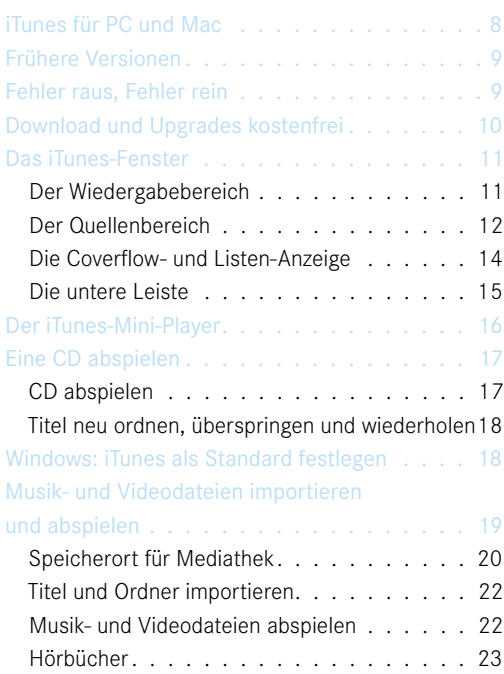

## **2 PERFEKTER IM- UND EXPORT: CDS RIPPEN UND BRENNEN . 24**

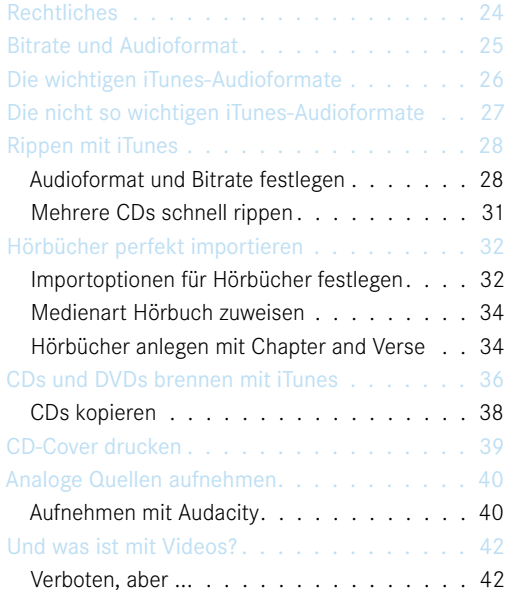

## **3 AUF SHOPPING-TOUR: MUSIK, VIDEOS UND APPS KAUFEN & SCHENKEN. . . . 44**

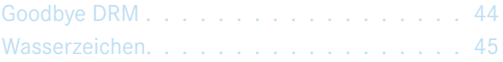

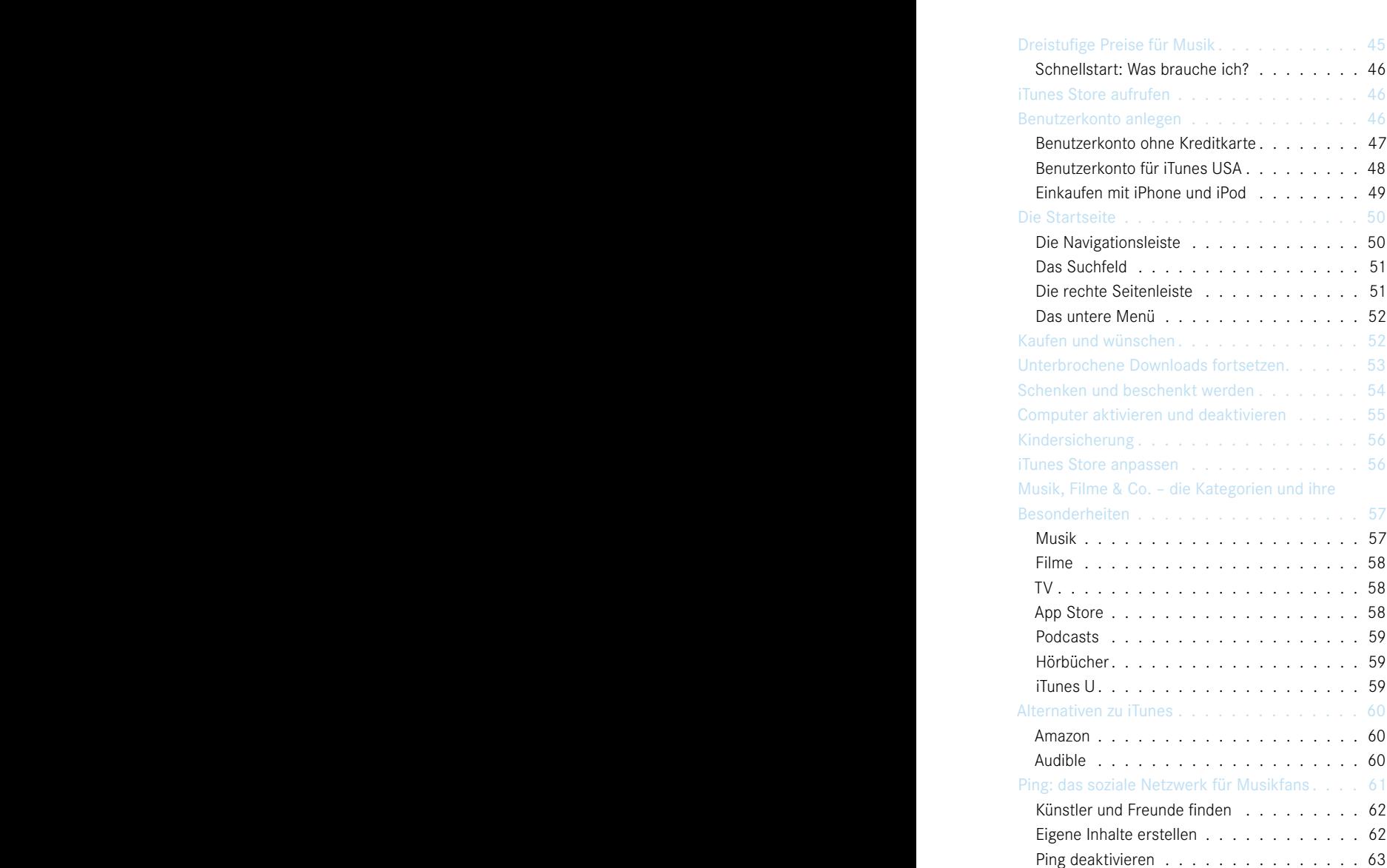

## **4 ORDENTLICH SPASS: MUSIK UND WIE-DERGABELISTEN ORGANISIEREN. . . . 64**

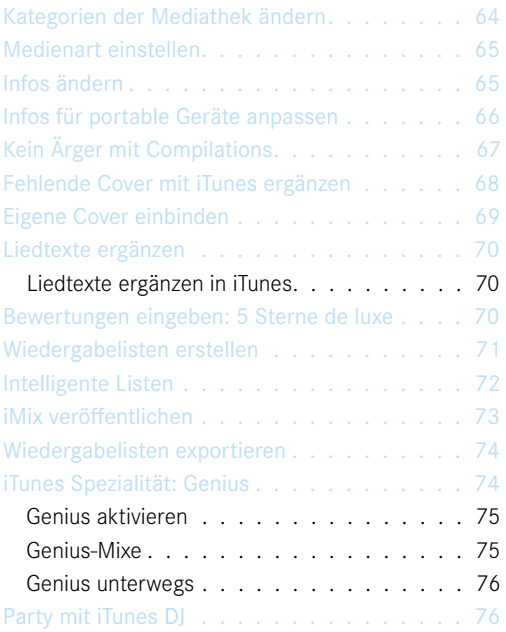

## **5 iTunes GIBT ALLES: RADIO, PODCASTS,**  KLINGELTÖNE & VISUALS . . . . . . . . . 78

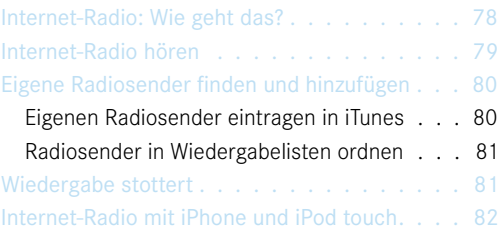

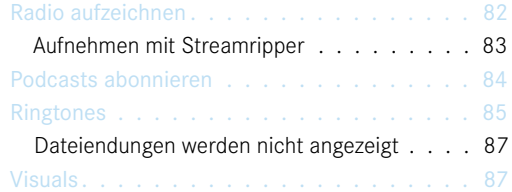

# **6 AUS DER TRICKKISTE: KLANG VERBES-SERN, VIDEOS ANPASSEN & CO.. . . . . . 90**

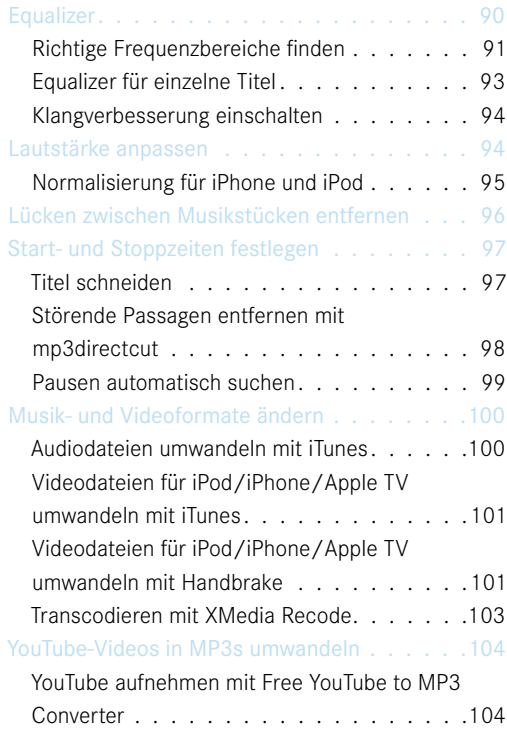

## **7 iTunes VERNETZT: FREIGABEN, FERN-STEUERUNG UND AIRPLAY . . . . . . 106**

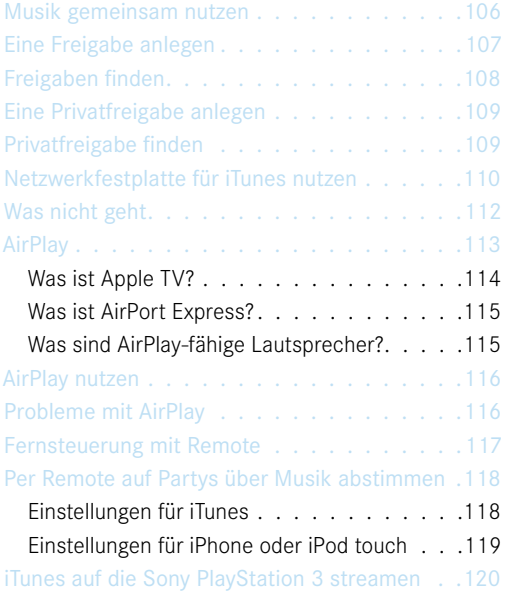

# **8 iTunes SYNCHRONISIEREN: MUSIK, FIL-ME UND DATEN IMMER UP TO DATE. .122**

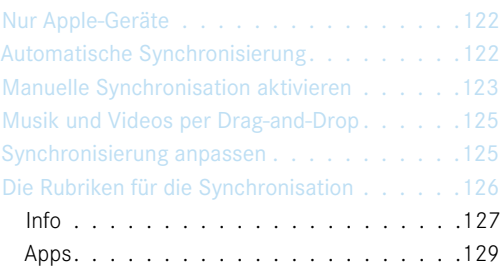

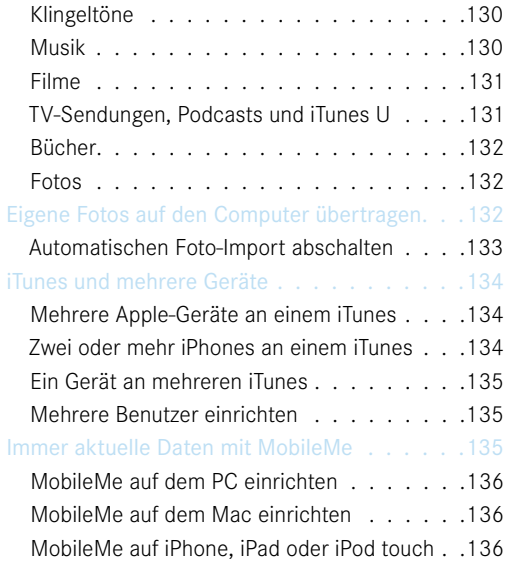

### **9 Auf NUMMER SICHER: DATEN SICHERN MIT iTunes. . .138**

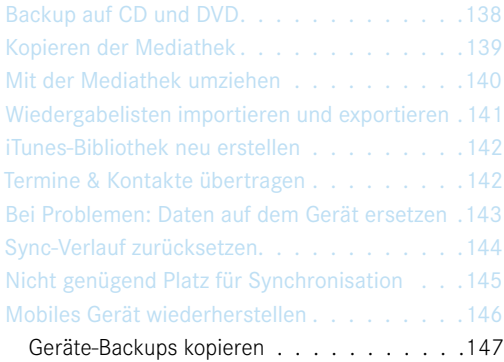

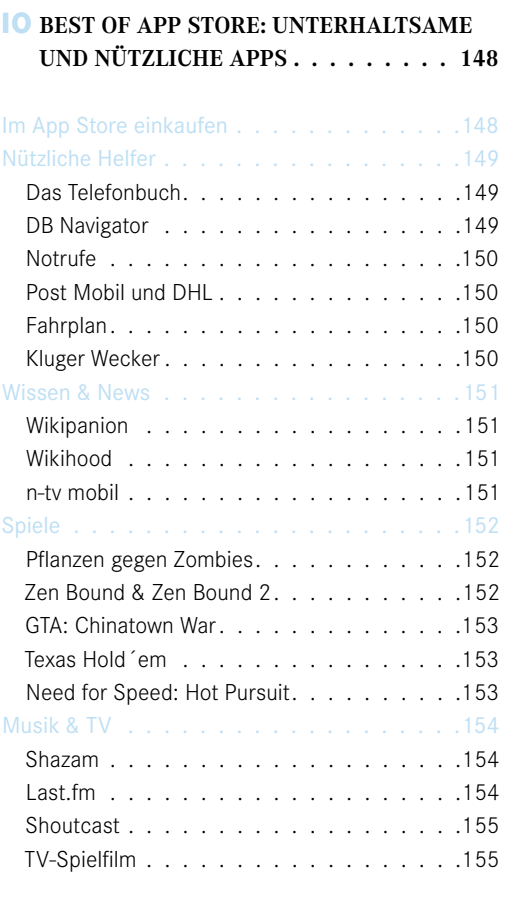

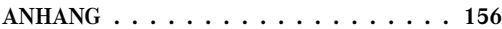

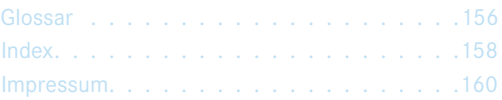

# DAS ITunes-ABC:<br>ERSTE SCHRITTE MIT DEM PROGRAMM **DAS iTunes-ABC: ERSTE SCHRITTE MIT DEM PROGRAMM**

iTunes, App Store, iPod – selbst wenn Sie bislang kein einziges Produkt von Apple eingesetzt und Ihre Musik lieber ganz klassisch im Laden gekauft haben, ist die Wahrscheinlichkeit groß, dass Ihnen diese Begriffe schon einmal begegnet sind. Aber was verbirgt sich hinter diesen Schlagwörtern? Eine ganze Menge: iTunes ist ein voll ausgewachsener Medien-Player und eine Bibliothek für Ihre private Musik-, Hörbuch- und Videosammlung. Gleichzeitig ist es aber auch eine rund um die Uhr geöffnete Videothek, in der Sie jederzeit die neuesten Spielfilme und Fernsehserien leihen oder kaufen können. Für Besitzer eines iPod, iPhone oder iPad ist es die unverzichtbare Kommandozentrale, über die neue Inhalte, Apps (Programme), Kontakte oder Termine auf die mobilen Geräte übertragen und alte gesichert werden. Und wenn Sie es wünschen, ist iTunes Ihr Ratgeber in Geschmacksfragen und empfiehlt Ihnen neue Musik oder stellt Ihnen die Vorlieben von Freunden und Bekannten vor.

Wie Sie sehen, kann iTunes eine ganze Menge. Das bedeutet aber nicht, dass Sie jetzt einen Haufen neuer Begriffe oder Funktionen lernen müssen. Suchen Sie sich aus, was Sie interessiert, und starten Sie von da aus Ihre Entdeckungsreisen in Ihrem eigenen Tempo. In diesem Kapitel lernen Sie zunächst das iTunes-Hauptfenster und die verschiedenen Schaltflächen kennen. Als erste Schritte zeigen wir Ihnen dann noch, wie Sie eine CD anhören und vorhandene Musik- oder Videodateien in iTunes importieren sowie abspielen.

#### **iTunes für PC und Mac**

Die Unterschiede zwischen den iTunes-Versionen für Apple Macintosh und PCs mit Microsoft Windows sind gering. Im Wesentlichen beschränken sie sich auf die Darstellung einiger Dialoge und Symbole, die im typischen "Look" des jeweiligen Betriebssystems gehalten sind. Hinzu kommen wenige Besonderheiten der jeweiligen Version: So ist iTunes für Windows in der Lage, Musikdateien im WMA-Format zu importieren. WMA ist auf PCs häufig anzutreffen, Mac-Nutzer werden dem Format hingegen so gut wie nie begegnen. Mehr zu WMA erfahren Sie in Kapitel 2.

#### 1 DAS iTunes-ABC: ERSTE SCHRITTE MIT DEM PROGRAMM

Bei iTunes für Macs lassen sich hingegen<br>manche Aufgaben über AppleScript au-<br>tomatisieren, allerdings ist das nur etwas<br>für sehr fortgeschrittene Anwender. Die<br>allermeisten Unterschiede sind aber wie manche Aufgaben über AppleScript automatisieren, allerdings ist das nur etwas für sehr fortgeschrittene Anwender. Die allermeisten Unterschiede sind aber wie gesagt rein kosmetischer Natur.

## **Frühere Versionen**

iTunes hat bereits einige Wandlungen durchgemacht, und so gibt es durchaus Unterschiede zwischen den Versionen.

Einer der gravierendsten Unterschiede ist die Abschaffung des Digital Rights Managements (DRM) für Titel aus dem iTunes Store, was einige neue Funktionen möglich gemacht hat. So lassen sich zum Beispiel ab iTunes 9 auch gekaufte Titel einfach in MP3- Dateien konvertieren und kopieren. Ähnlich gravierende Sprünge zwischen iTunes 9 und dem aktuellen iTunes 10 gibt es nicht. Die wirklich augenfälligen Neuerungen in iTunes 10 beschränken sich – neben einem neuen Logo (Bild 1.1) – auf das soziale Netzwerk Ping und auf AirPlay.

### **Fehler raus, Fehler rein**

Nicht nur bei iTunes, sondern bei Software im Allgemeinen lohnt es sich, immer die neueste Version einzusetzen. Meist beheben die Hersteller nämlich ganz nebenbei kleine Probleme, die in der Vorgängerversion aufgetreten sind. Das ist auch bei iTunes 10 der Fall, die Mehrzahl der Neuerungen wird man nie bemerken, weil sie einfach im Hintergrund für mehr Stabilität und reibungslose Abläufe sorgen. Manchmal werden allerdings durch eine neue Version auch neue Fehler eingeführt. iTunes 10 scheint in zwei Bereichen betroffen zu sein: Zum einen berichten einige Anwender davon, dass sich die Bildqualität bei der Videowiedergabe im Vergleich zu iTunes 9 unerklärlicherweise verschlechtert hat, allerdings nur unter bestimmten Bedingungen. Zum anderen macht iTunes 10 im

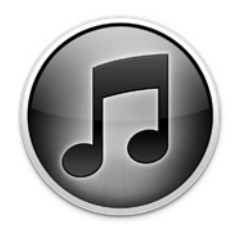

#### **Bild 1.1** Das neue Logo

Gegensatz zu iTunes 9 manchmal Probleme, wenn ein iTunes-Server auf einem Network-Attached-Storage-System (NAS, Netzwerkfestplatte) genutzt wird. Mehr dazu finden Sie in Kapitel 7. Zum Zeitpunkt der Drucklegung dieses Buches waren beide Probleme noch nicht gelöst – aber das kann sich schnell ändern. Sollten diese Bereiche also für Sie wichtig sein, informieren Sie sich am besten im Voraus, ob ein Patch oder ein anderer Lösungsweg bereitsteht. Ansonsten können wir das Update auf iTunes 10 (aktuell Version 10.1) nur empfehlen.

## **Download und Upgrades kostenfrei**

iTunes ist Freeware, wird also von Apple für PC und Mac kostenlos zum Download angeboten. Laden Sie iTunes am besten immer direkt von Apple herunter, den Link finden Sie in der URL-Box dieses Kapitels. Sie verwenden Windows 7 als Betriebssystem? Dann achten Sie darauf, dass Sie eine passende iTunes-Version (32 oder 64 Bit) wählen. Um immer auf dem neuesten Stand zu sein, können Sie iTunes nach Updates suchen lassen. Wählen Sie dazu ? > Nach Updates suchen (Win) bzw. iTunes > Nach Updates suchen (Mac) in der oberen Menüleiste des iTunes-Fensters. Wird iTunes fündig (Bild 1.2), erhalten Sie in einem Fenster Nachricht über die neueste verfügbare Version (hier 10.1) und

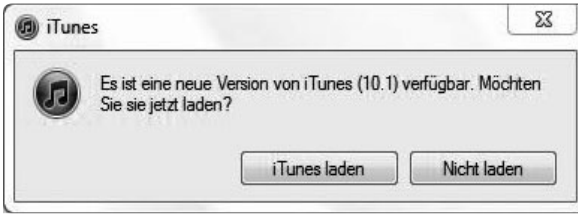

können den Download starten. Der Rest verläuft automatisch. Ob man bei Software generell immer zu den Allerersten gehören sollte, die ein neues Upgrade einspielen, ist eine andere Frage. Manchmal kann es von Nutzen sein, ein paar Tage auf die ersten Erfahrungsberichte im Internet zu warten und dann zu entscheiden.

**Bild 1.2** Update laden oder nicht?

#### 1 DAS iTunes-ABC: ERSTE SCHRITTE MIT DEM PROGRAMM

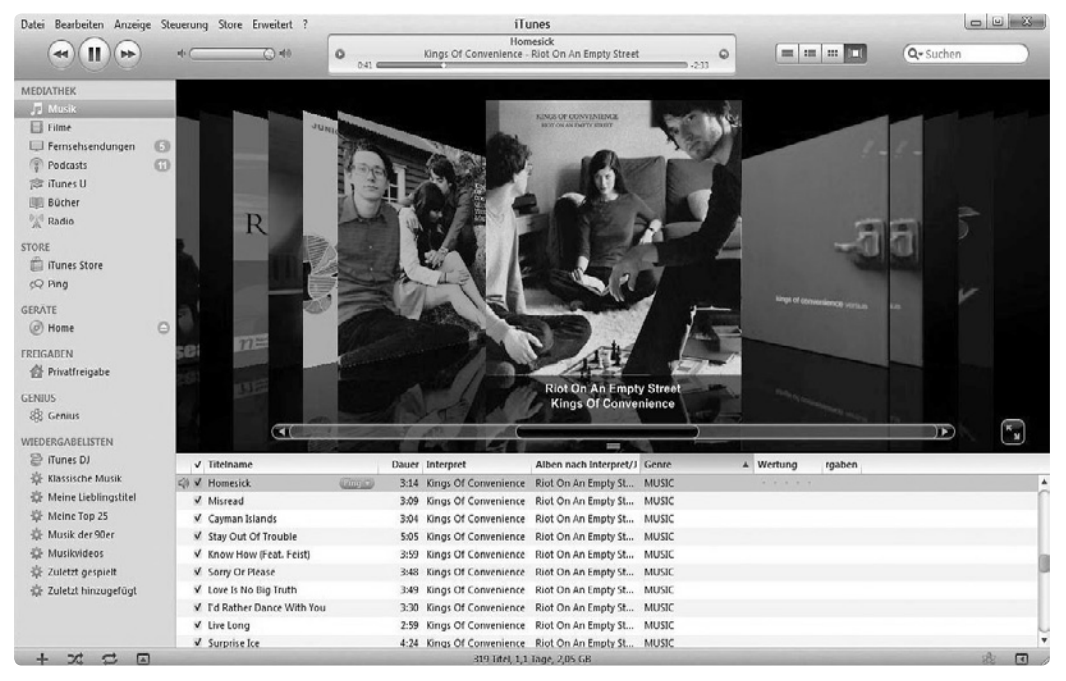

**Bild 1.3** Das iTunes-Programmfenster, allerdings schon mit einigen Inhalten

## **Das iTunes-Fenster**

Wenn Sie iTunes 10 erstmals starten, öffnet sich das Programm im Hauptfenster (Bild 1.3). Im Folgenden werden die einzelnen Bereiche des Hauptfensters vorgestellt:

#### **Der Wiedergabebereich**

Der obere, graue Bereich enthält von links nach rechts die Steuerelemente für die Wiedergabe (wie bei einem CD-Player), den Lautstärkeregler und eine Statusanzeige mit Angaben zum aktuellen Titel. Daneben stehen vier kleine Tasten (bei älteren iTunes-Versionen sind es nur drei), mit denen Sie die Darstellung des Hauptfensters an Ihre Vorlieben anpassen können. Das ganz rechts stehende Suchfeld ermöglicht das gezielte Auffinden von Titeln in Ihrer Mediathek oder im Store.

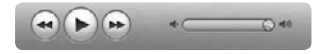

Wiedergabeschaltflächen: Mit den drei Schaltflächen Vorheriger Titel/ Schneller Rücklauf, Start/Pause und Nächster Titel/Schneller Vorlauf steuern Sie die Wiedergabe von Medien. Klicken Sie einmal kurz

auf die Schaltfläche, um zum nächsten bzw. vorherigen Titel zu springen. Halten Sie die Taste länger gedrückt, um innerhalb eines Titels vor- oder zurückzuspulen.

Lautstärkeregelung: Mit dem Schieberegler legen Sie innerhalb von iTunes die Lautstärke fest. Alternativ klicken Sie auf die Lautsprechersymbole am Anfang und Ende des Reglers, um sofort auf stumm oder volle Lautstärke zu schalten. Wie laut die Musik tatsächlich ausgegeben wird, hängt aber maßgeblich von der Lautstärkeeinstellung Ihres Computers (Soundkarte) bzw. Ihrer Aktivboxen ab. Hier müssen Sie bei Bedarf nachregeln.

Statusanzeige: Wenn aktuell ein Titel abgespielt wird, erscheinen hier Informationen wie Titel, Interpret und Album – sofern diese bekannt sind. Mit dem Schieberegler können Sie innerhalb des Titels vor- und zurückspulen. Klicken Sie auf die Zeitanzeige rechts neben dem Schieberegler, um entweder die Gesamtlänge oder die verbleibende Spielzeit des Titels anzeigen zu lassen. Beim Klick auf den rechten, gebogenen Pfeil wird der ak-

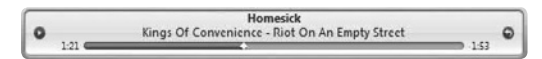

tuell abgespielte Titel in Ihrer Mediathek angezeigt. Mit Klick auf das linke Pfeilsymbol schalten Sie die Anzeige um auf grafische Frequenzanalyse.

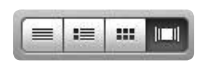

Darstellung: Mit diesen vier Schaltflächen legen Sie fest, wie die Inhalte einer Quelle angezeigt werden. Die Darstellungsformen heißen Liste, Albumliste, Gitter und Coverflow.

Q-Suchen

Suchfeld: Geben Sie hier Text ein, um einen bestimmten Titel in Ihrer Mediathek, dem iTunes Store oder innerhalb einer Wiedergabeliste zu finden. Klicken Sie auf die Lupe, um den Suchbereich einzugrenzen.

#### **Der Quellenbereich**

Die linke Spalte des Hauptfensters ist der sogenannte Quellenbereich (Bild 1.4), der wiederum in die Bereiche Mediathek, Store, Freigaben, Geräte und Wiedergabelisten aufgeteilt ist. In der Mediathek finden Sie alle gekauften und selbst von Datenträgern oder

Musik-CDs importieren Inhalte, übersichtlich nach Typ geordnet. Allerdings werden vor allem Hörbücher oftmals fälschlicherweise unter Musik eingeordnet.

Mediathek: In der Standardeinstellung werden die Kategorien Musik, Filme, Fernsehsendungen, Podcasts und Radio angezeigt. In Kapitel 4 erfahren Sie, wie weitere Kategorien hinzugefügt werden können.

Store: Dieser Bereich verbindet mit dem iTunes Store. Falls Sie vor Kurzem etwas gekauft haben, wird zudem eine Liste Ihrer Einkäufe angezeigt. Wenn Sie iTunes das erste Mal starten, gibt es diesen Eintrag noch nicht. Außerdem können Sie hier auf Ping zugreifen, das mit iTunes 10 eingeführte soziale Netzwerk.

Geräte: Hier werden alle Geräte angezeigt, die mit iTunes verbunden sind. Dabei kann es sich um iPod, iPhone, iPad, Apple TV, aber auch um eine eingelegte CD handeln. Neben dem Gerätenamen steht die Schaltfläche Auswerfen. Wenn Sie auf diese Schaltfläche klicken, wird das entsprechende Gerät sicher von iTunes getrennt, sodass Sie das Kabel abziehen können. CDs werden allerdings von manchen Computern wirklich "ausgeworfen", das heißt, die Lade öffnet sich.

Freigaben: Enthält die iTunes-Mediatheken auf anderen Computern in einem privaten Netzwerk. Wie Sie diese freigeben, lesen Sie in Kapitel 7.

Genius: Enthält Wiedergabelisten und "Radioprogramme", die mithilfe der Genius-Funktion erstellt wurden. Was das genau ist und wie es geht, erfahren Sie in Kapitel 4.

Wiedergabelisten: Umfasst alle Wiedergabelisten, die entweder von Ihnen individuell zusammengestellt oder automatisch von iTunes generiert wurden. Mehr über Wiedergabelisten finden Sie in Kapitel 4.

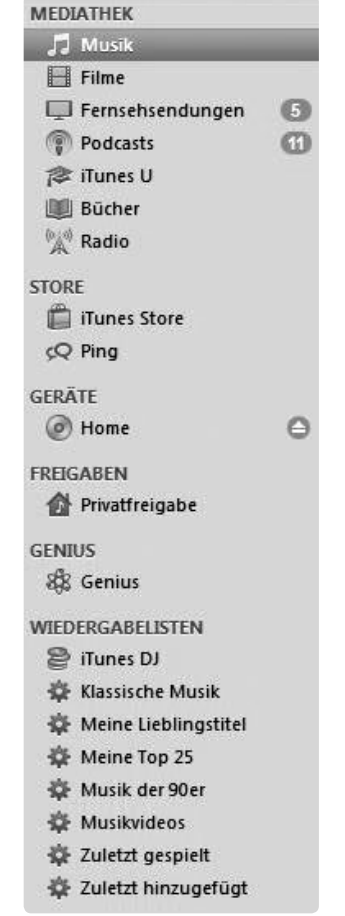

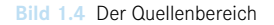